### **Encroachment Monitoring in Forest Area**

## **Help Manual**

(1) Download "ArcGIS Collector" App from Google Play Store

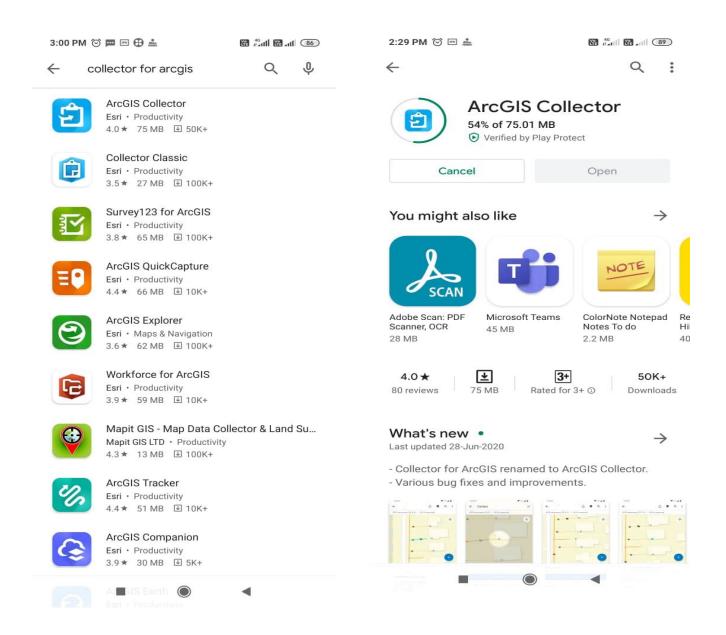

(2) After installing Tap on "Sign in with ArcGIS Enterprise" and specify URL <a href="https://geo.mpforest.gov.in/geoportal">https://geo.mpforest.gov.in/geoportal</a> as shown below and click on **CONTINUE**-

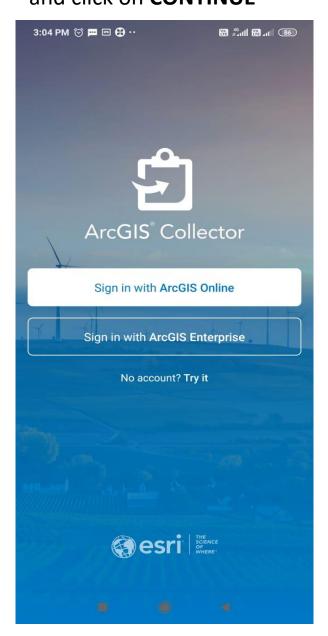

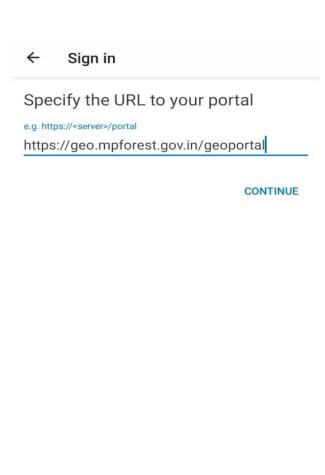

# (3) Sign in with your divisional user name & password and Search "Encroachment MP" layer as shown below-

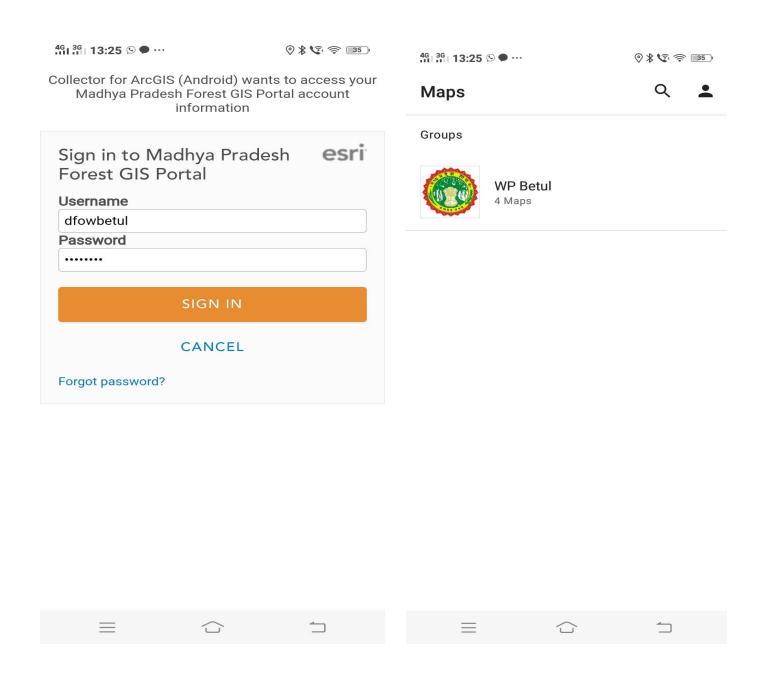

(4) Tap on Group Icon to see the map and you will get maps shared on the group. Select Encroachment MP Map to open web map on the mobile.

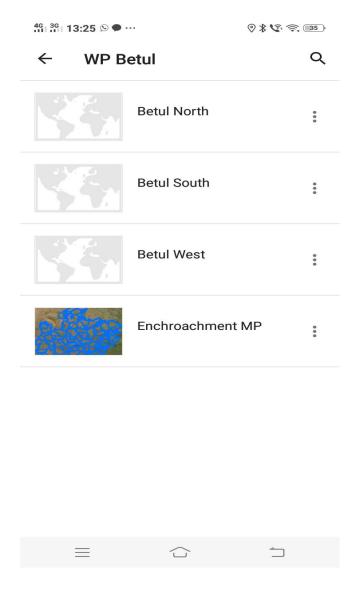

Map will be open and your location will be shown as point, now you can zoom in or zoom out to the map.

# (5) To start mapping the area tap on + sign

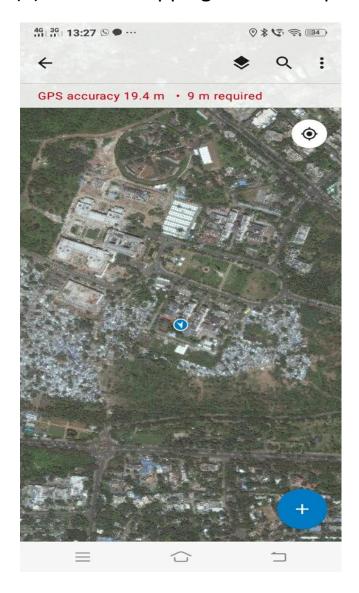

(6) Select Division Name and type Range and some description about the encroachment-

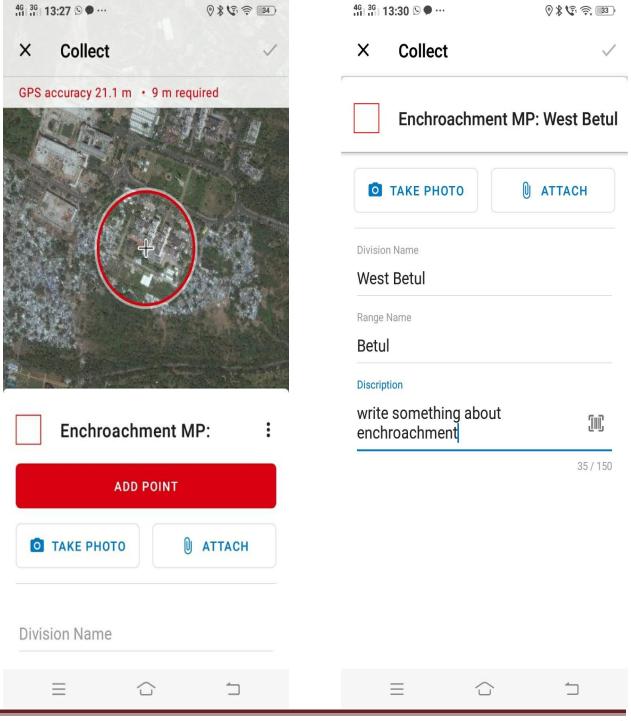

#### (7) Tap to Start streaming to capture the encroached area

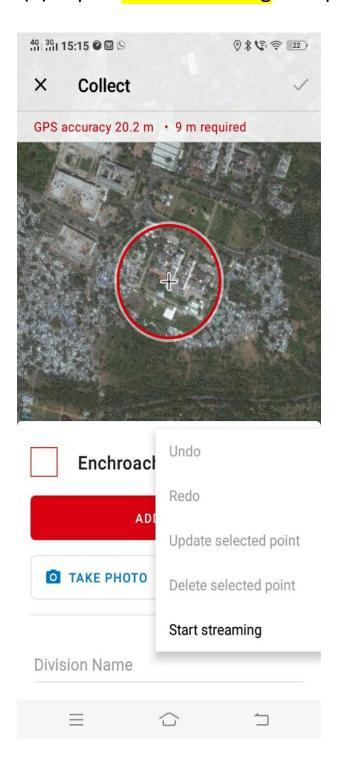

(8) Now where you walks surveyed line created automatically. To stop the survey tap on stop streaming here you can capture/attach the photograph of surveyed area as shown below-

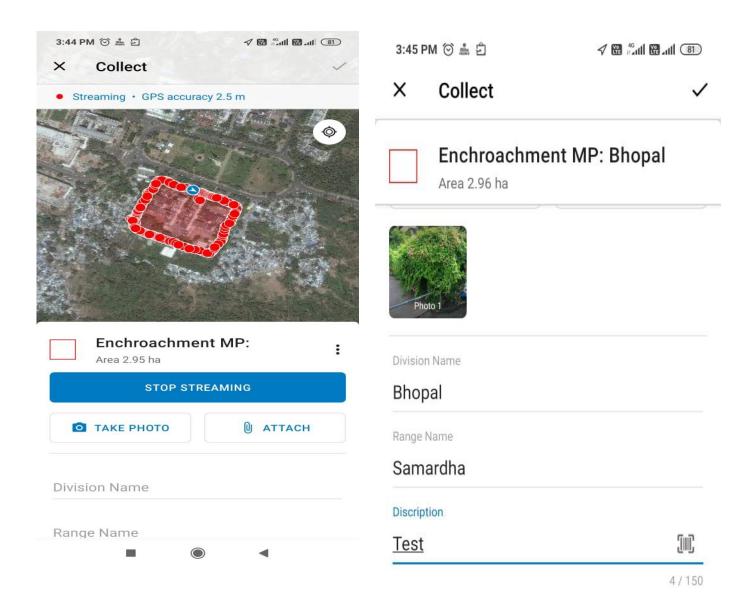

(9) Now tap on √ button to send your surveyed area on the portal

(10) Above survey can be done in offline mode also when you do not have network in the field. To do such task you have to store offline map of your desired field.

When you login to the application all maps will appear on the screen tap on 3 dots in front of the web map then select Add offline area

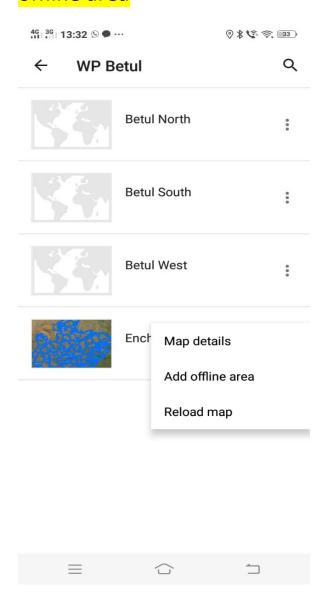

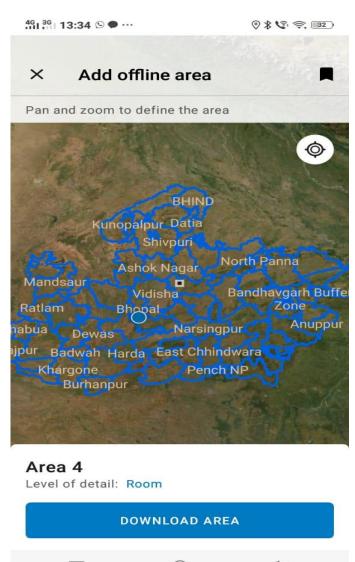

(11) Now select your desired area and tap on "DOWNLOAD AREA" to store this in the device.

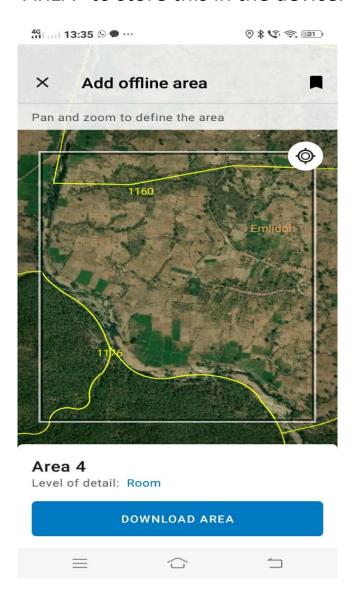

All the steps of doing survey will be same as online survey shown above.

All surveys will be stored in the device in offline survey and when you come in the network, you have to Sync your surveyed data to the portal.

To send surveyed area on portal Tap on 3 dots in front of the web map and select Sync. As shown below-

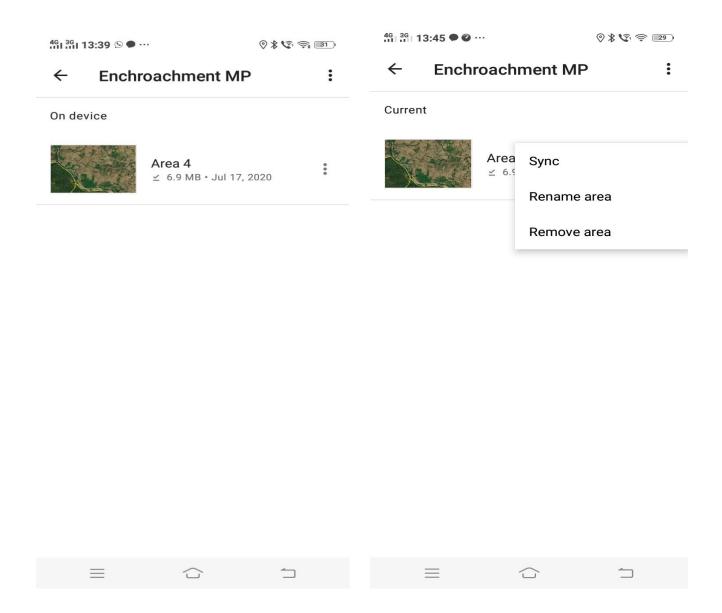